# M859C Optical Mouse Quick Installation Guide

Congratulations on your purchasing this exciting optical mouse. This multi-function optical mouse is with great features, wheel for quick scrolling and optical sensor for preventing from the interference caused by dust. All those human-oriented characteristics make you feel more comfortable and efficient while surfing on the website or using applications. After the KeyMaestro driver installed, you will have seven extra functions to select for buttons, Quick Jump, Double Click, Window Zoom, Switch AP, Auto Panning, Back and Forward. Moreover, the Quick Jump button is bonded with most often-used functions, Mouse Control Panel, Control Panel, Horizontal Scroll Bar, Vertical Scroll Bar, Minimize All Windows, Size Grip, Windows Explorer, Recall the Last Active Window and Exit. Please install the KeyMaestro Input Device driver to find more great functions!

### System Requirements

➤ Microsoft® Windows®NT 4.0, Windows®95, Windows®98, Windows®ME, Windows®2000 or Windows®XP operating system

Note: For USB model, it is only suitable for Windows®98, Windows®ME, Windows®2000 or Windows®XP operating system

#### Hardware Installation

Connect the Mouse to Your PC System

 Turn off your PC system. Remember to turn off your PC system before you connect or disconnect the mouse unless you use a USB device in Windows 98, Windows 2000 or Windows ME.

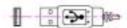

**USB Mouse Port** 

- 2. For the USB model, connect the mouse to the USB port on your PC system.
- 3. Turn on your PC system.

#### Software Installation

- 1. Insert the disk labelled "KeyMaestro Input Device Driver" into your disk drive.
- 2. Open File Explorer to find "Setup.exe" from the disk.
- 3. Double-click the "Setup.exe".
- 4. Then follow the instruction on the screen to install the driver. The default install path is set to *c:\MMaestro*. You have the option to change the install path during set-up.
- 5. Set up will indicate when installation has successfully completed. The driver is loaded when you see the driver icon in the system tray (lower right corner of the screen). The operating system needs to restart.

Note: Before installing the KeyMaestro input device driver for USB optical mouse, you have to make sure that the USB device driver has been installed and the USB optical mouse is recognized by Windows operating system. You may press any button to see if it is correspondently, and thus to know the mouse works well.

# **Battery Low Alarm**

After installing the KeyMaestro Input Device Driver, computer will display a battery low icon on the upper-right corner of your screen and flash for 10 seconds to indicate low batteries when the batteries are low in the unit.

## **Important**

- 1. This optical mouse uses light to sense movement. It cannot work on a glass, translucent or reflective surface.
- 2. Use the mouse only on a clean, flat, non-slippery, opaque surface in order to ensure smooth and accurate cursor action.

#### **FCC GUIDELINES**

This equipment has been tested and found to comply with the limits for a Class B digital device, pursuant to Part 15 of the FCC Rules. These limits are designed to provide reasonable protection against harmful interference in a residential installation. This equipment generates, uses and can radiate radio frequency energy and, if not installed and used in accordance with the instructions may cause harmful interference to radio communications. However, there is no guarantee that interference will not occur in a particular installation. If this equipment does cause harmful interference to radio or television reception, which can be determined by turning the equipment off and on, the user is encouraged to try to correct the interference by one or more of the following measures:

- Reorient or relocate the receiving antenna
- Increase the separation between the equipment and receiver
- Connect the equipment into an outlet on a circuit different from that to which the receiver is connected.
- Consult the dealer or an experienced radio/TV technician for help.
- Use only shielded cables to connect I/O devices to this equipment.

This device complies with Part 15 of the FCC Rules. Operation is subject to the following two conditions: (1) This device may not cause harmful interference. (2) This device must accept any interference received, including interference that may cause undesired operation.

NOTE: THE MANUFACTURER IS NOT RESPONSIBLE FOR ANY RADIO OR TV INTERFERENCE CAUSED BY UNAUTHORIZED MODIFICATIONS TO THIS EQUIPMENT.
SUCH MODIFICATIONS COULD VOID THE USER'S AUTHORITY TO OPERATE THE EQUIPMENT.